### アプリケーションソフトを使ってみよう!!

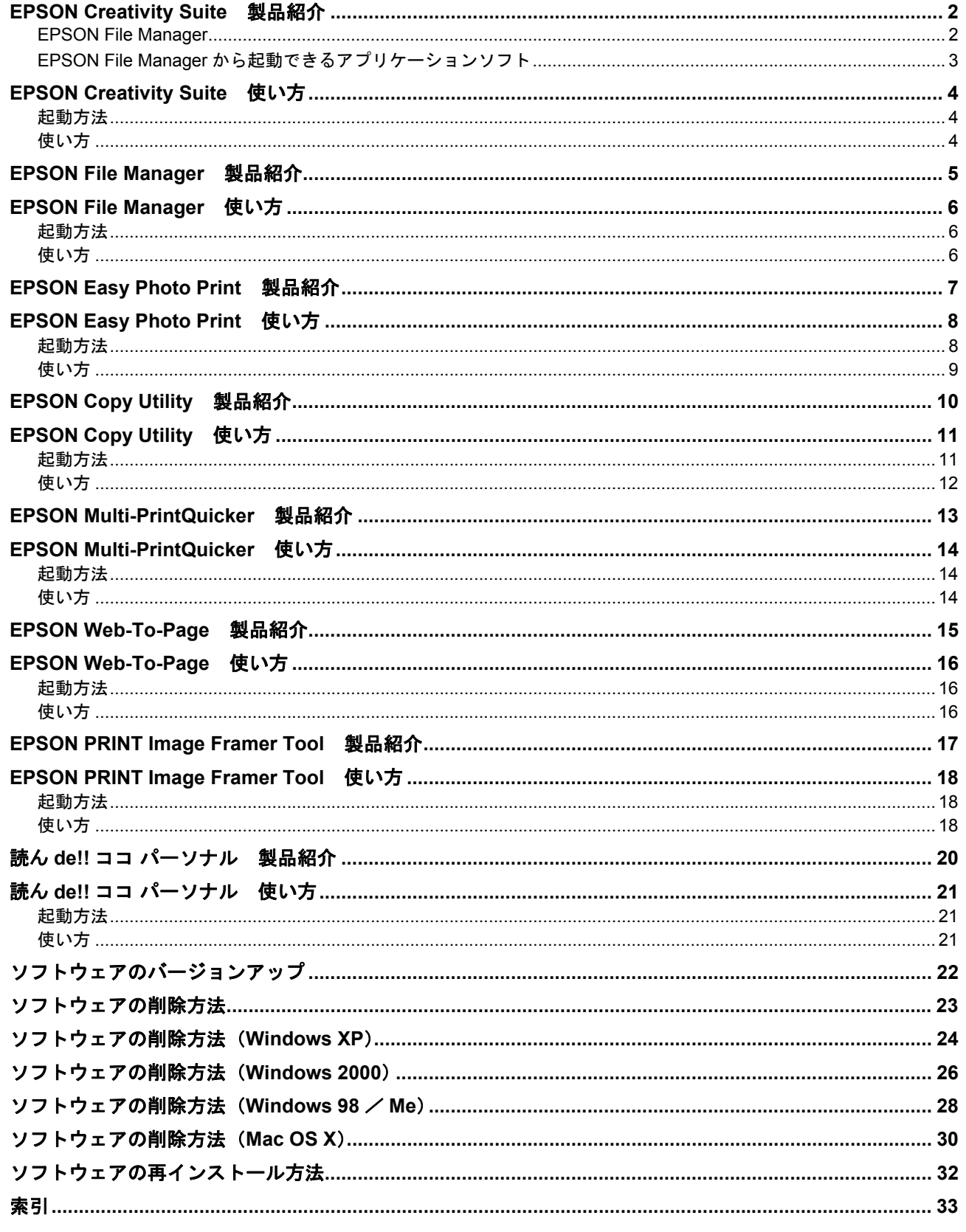

<span id="page-1-0"></span>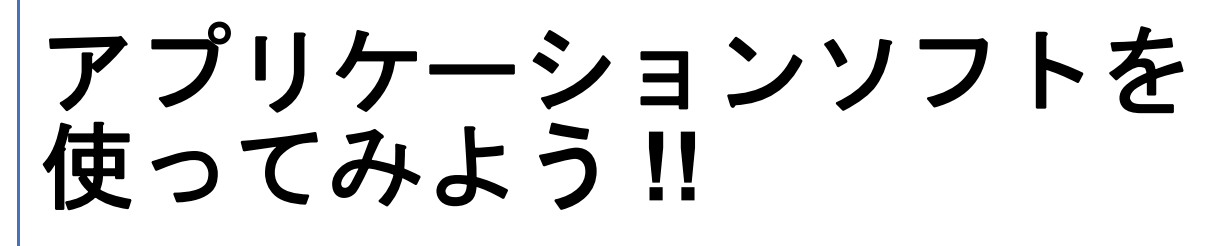

### <span id="page-1-1"></span>**EPSON Creativity Suite** 製品紹介

EPSON Creativity Suite (エプソン クリエイティビティ スイート)は、写真の管理から印刷までできる、プリンタ、ス キャナをトータルでサポートするソフトウェアです。

EPSON File Manager(エプソン ファイルマネージャ)を介して、お使いのプリンタで写真を印刷したり、スキャナでス キャンした画像をコピーしたりできます。 お使いの機種によっては機能が異なる場合があります。

参考

<span id="page-1-4"></span><span id="page-1-3"></span>EPSON Creativity Suite は Windows 98 (Windows 98 SE を除く)には対応していません。

### <span id="page-1-2"></span>**EPSON File Manager**

サムネイル表示(縮小表示)を見ながら画像を整理できます。アプリ起動アイコンをクリックするだけで用途に応じたア プリケーションソフトが起動し、選択した画像をプリントしたり、画像補正やメール、コピーなど画像の活用が楽しめま す。また、スキャナやデジタルカメラからも画像を読み込めます。

※以下の画面は例です。ご利用の機種によって、EPSON File Manager に登録されているアプリ起動アイコンの種類や数 が異なります。

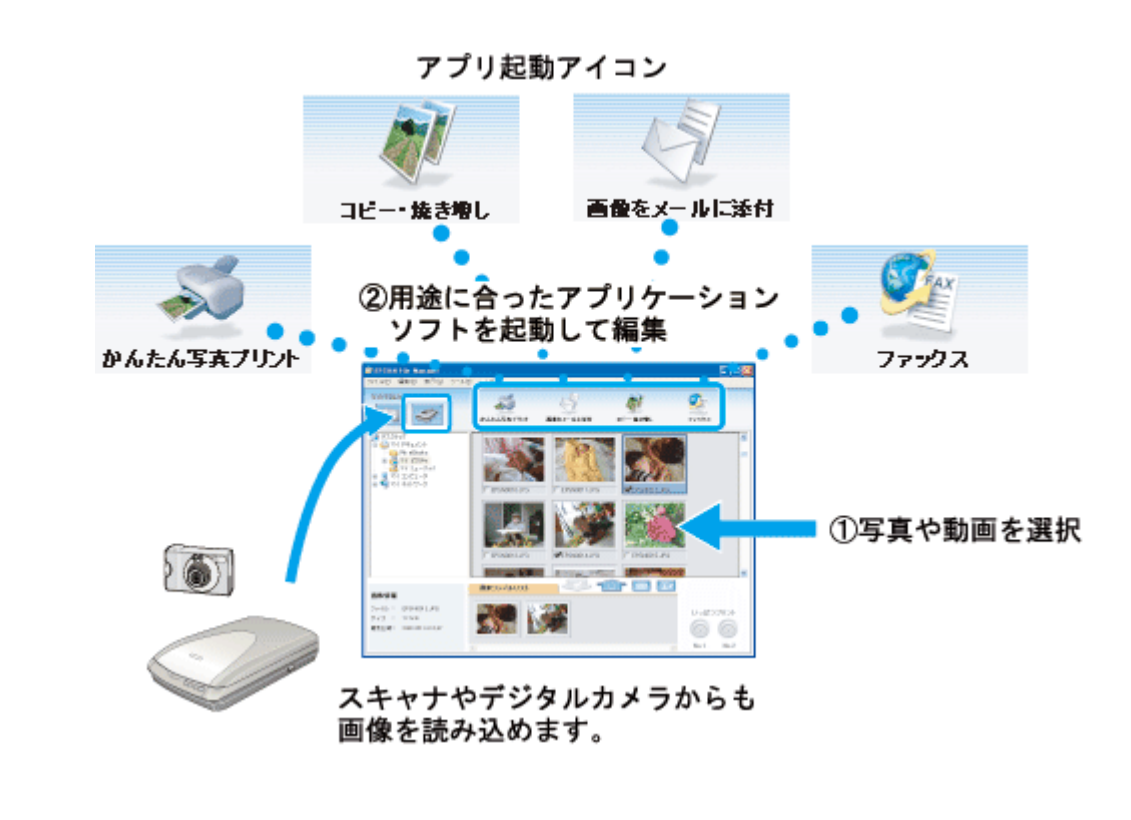

<span id="page-2-0"></span>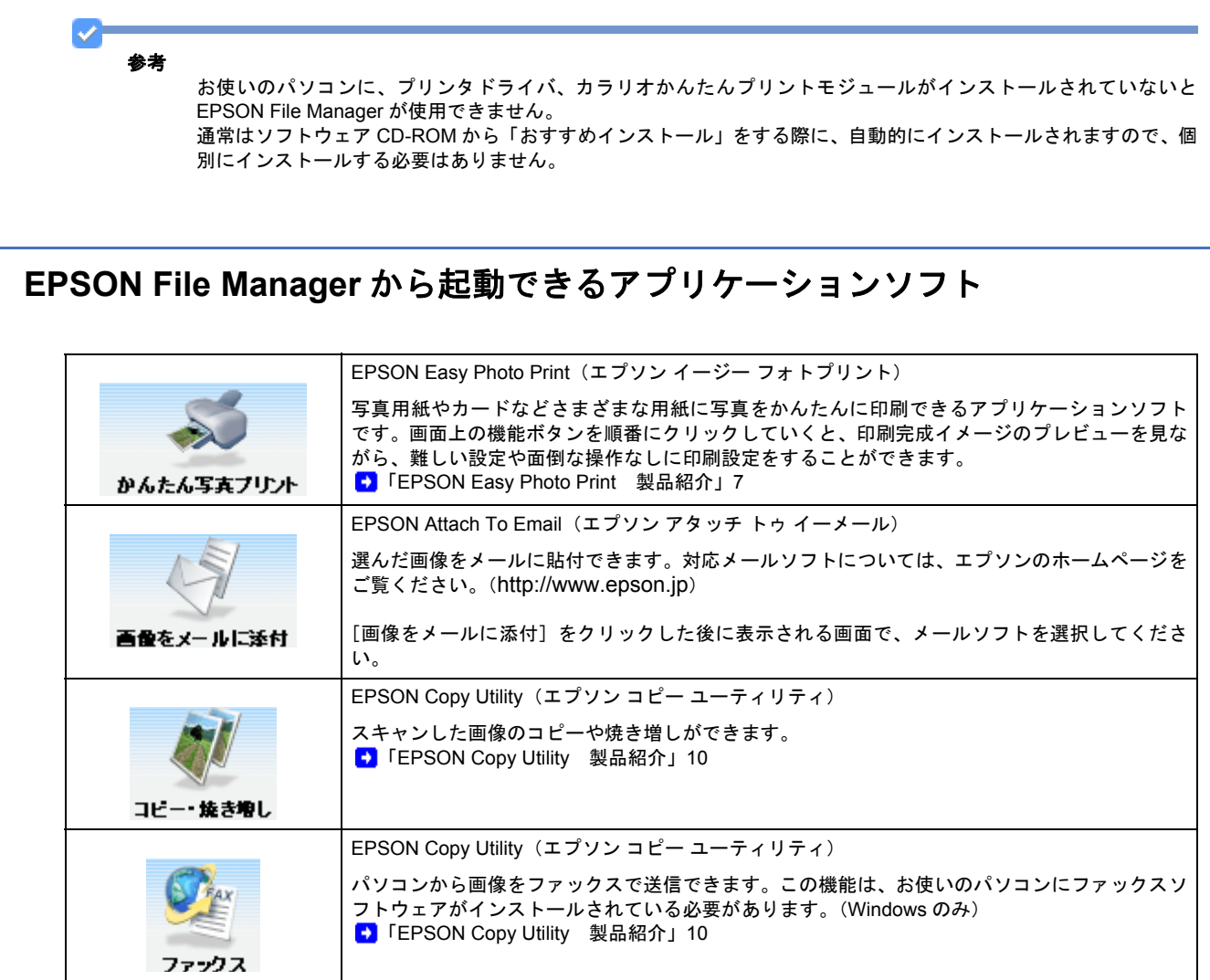

<span id="page-3-1"></span><span id="page-3-0"></span>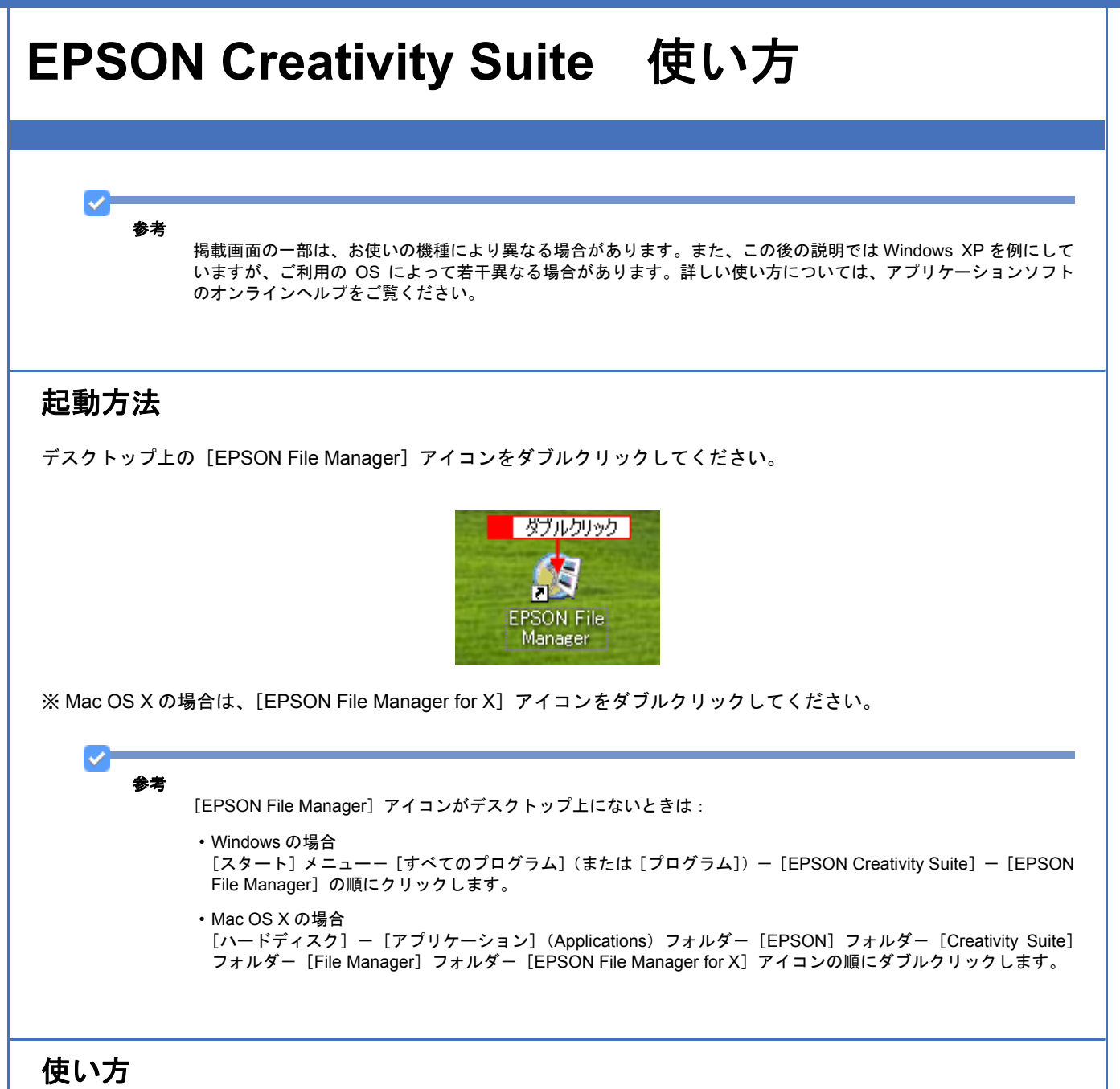

<span id="page-3-2"></span>EPSON Creativity Suite に含まれている各種アプリケーションソフトの使い方については、各アプリケーションソフトの ヘルプをご覧ください。

ヘルプを表示するには、各アプリケーションソフトを起動して[ヘルプ]メニューをクリックしてください。 以下の画面は、EPSON File Manager の場合です。

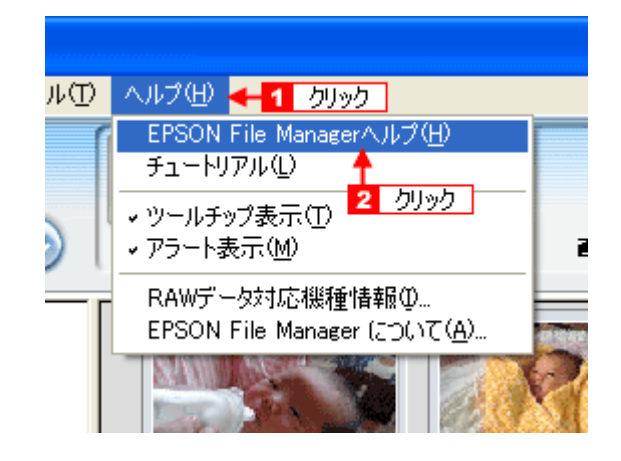

## <span id="page-4-1"></span><span id="page-4-0"></span>**EPSON File Manager** 製品紹介

EPSON File Manager (エプソン ファイルマネージャ)では、サムネイル表示 (縮小表示)を見ながら画像を整理できま す。アプリ起動アイコンをクリックするだけで用途に応じたアプリケーションソフトを起動し、選択した画像をプリント したり、画像補正やメール、コピーなど画像の活用が楽しめます。スキャナやデジタルカメラからも画像を読み込めます。

※以下の画面は例です。ご利用の機種によって、EPSON File Manager に登録されているアプリ起動アイコンの種類や数 が異なります。

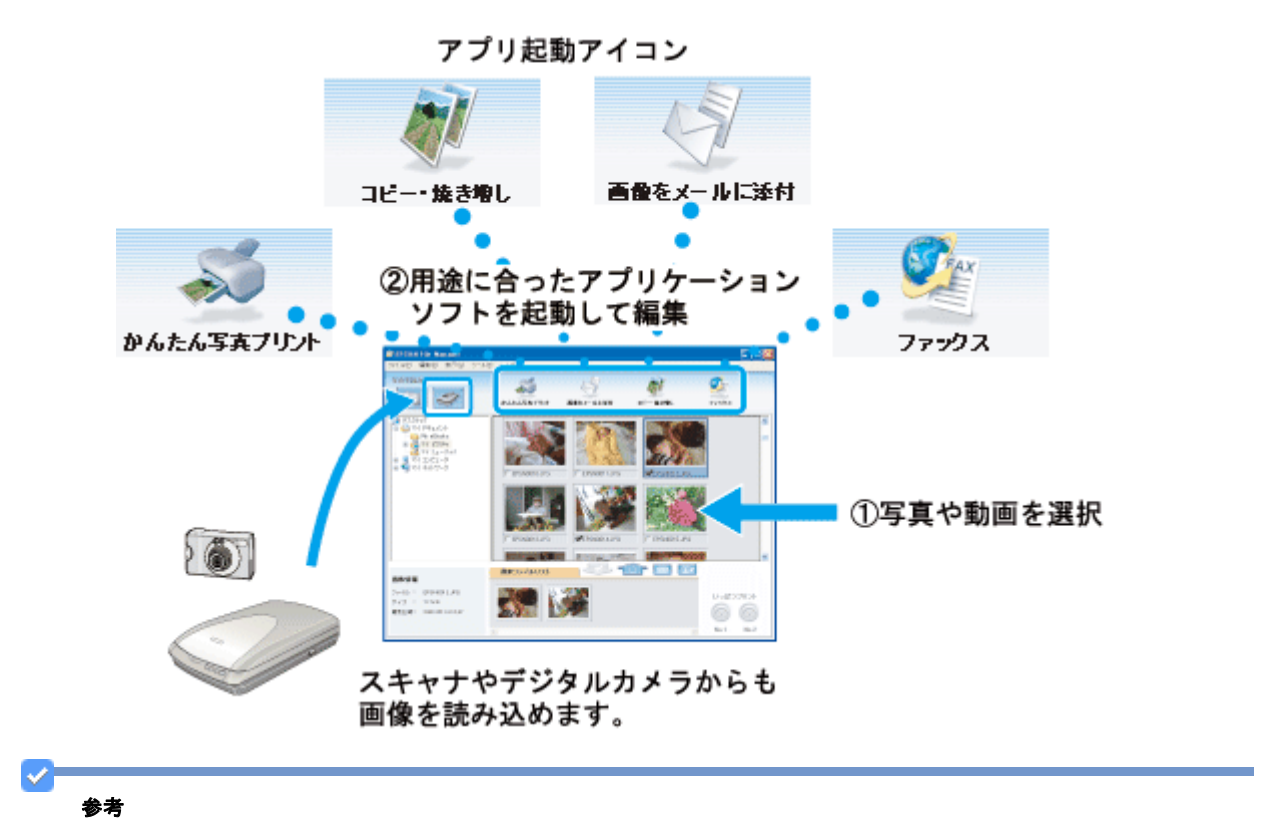

お使いのパソコンに、プリンタドライバ、カラリオかんたんプリントモジュールがインストールされていないと EPSON File Manager が使用できません。 通常はソフトウェア CD-ROM から[おすすめインストール]をする際に、自動的にインストールされますので、個

ー……<br>別にインストールする必要はありません。

<span id="page-5-1"></span><span id="page-5-0"></span>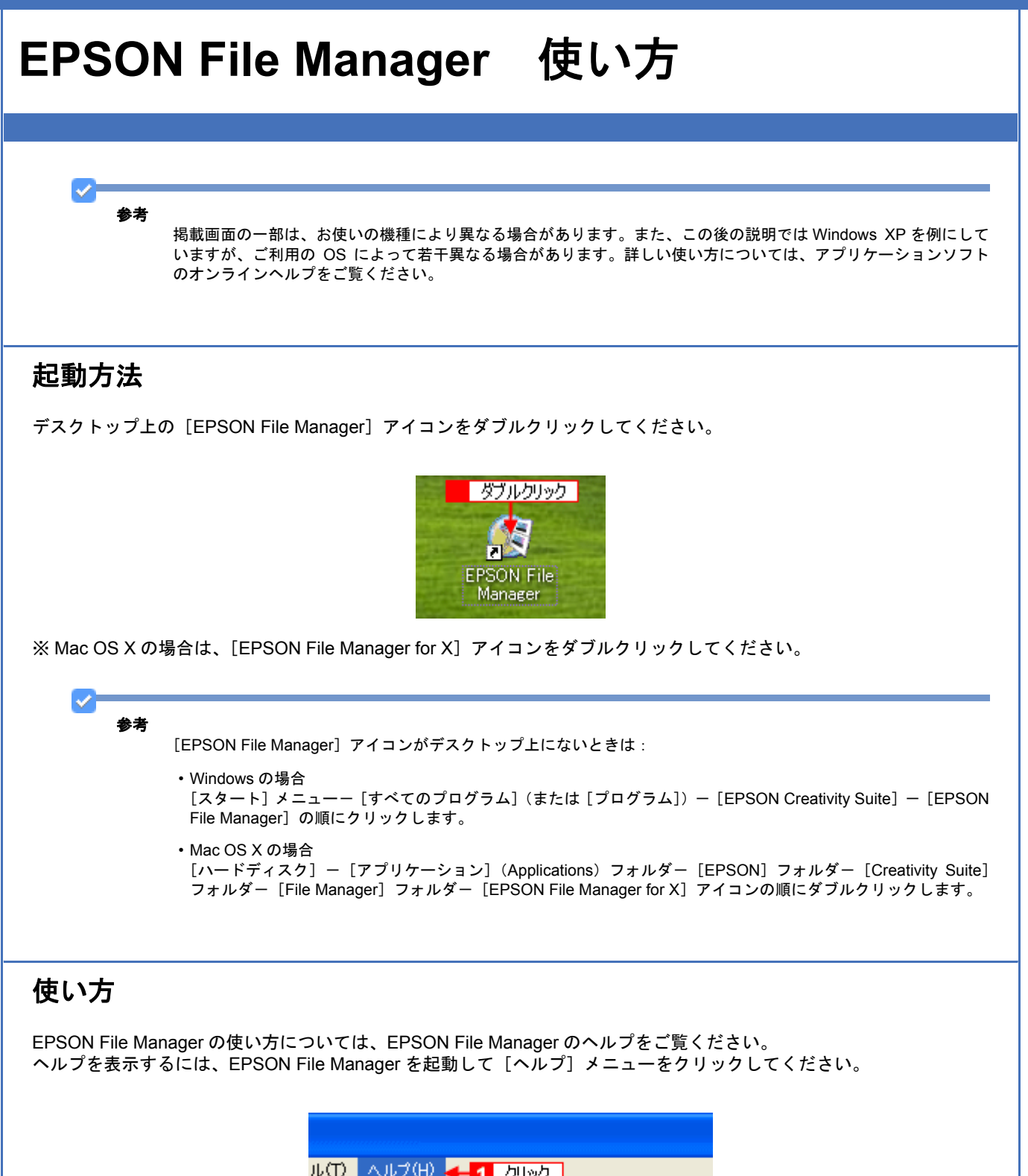

<span id="page-5-2"></span>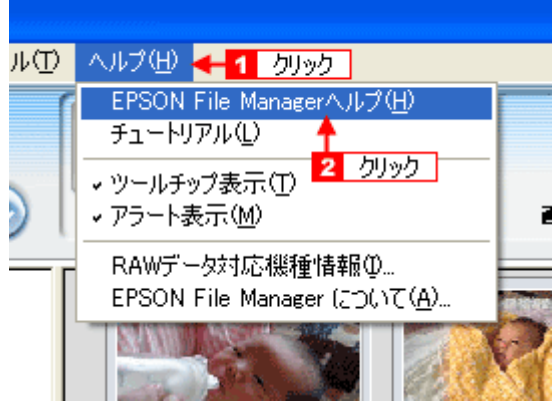

# <span id="page-6-0"></span>**EPSON Easy Photo Print** 製品紹介

EPSON Easy Photo Print (エプソン イージー フォトプリント)は、写真用紙やカードなどさまざまな用紙に写真をかん たんに印刷できるアプリケーションソフトです。画面上の機能ボタンを順番にクリックしていくと、印刷完成イメージの プレビューを見ながら、難しい設定や面倒な操作なしに印刷することができます。

<span id="page-6-1"></span>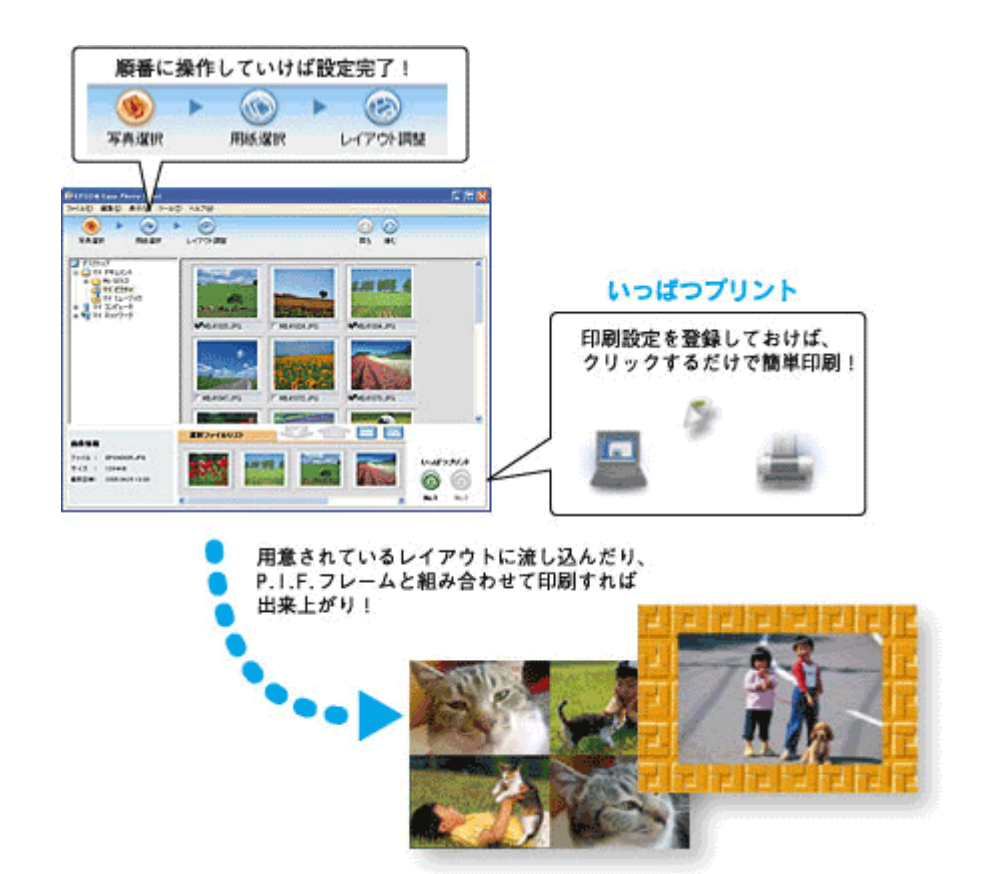

 $\checkmark$ 参考

お使いのパソコンに、プリンタドライバ、カラリオかんたんプリントモジュールがインストールされていないと EPSON Easy Photo Print が使用できません。 通常はソフトウェア CD-ROM から [おすすめインストール]をする際に、自動的にインストールされますので、個 別にインストールする必要はありません。

<span id="page-7-1"></span><span id="page-7-0"></span>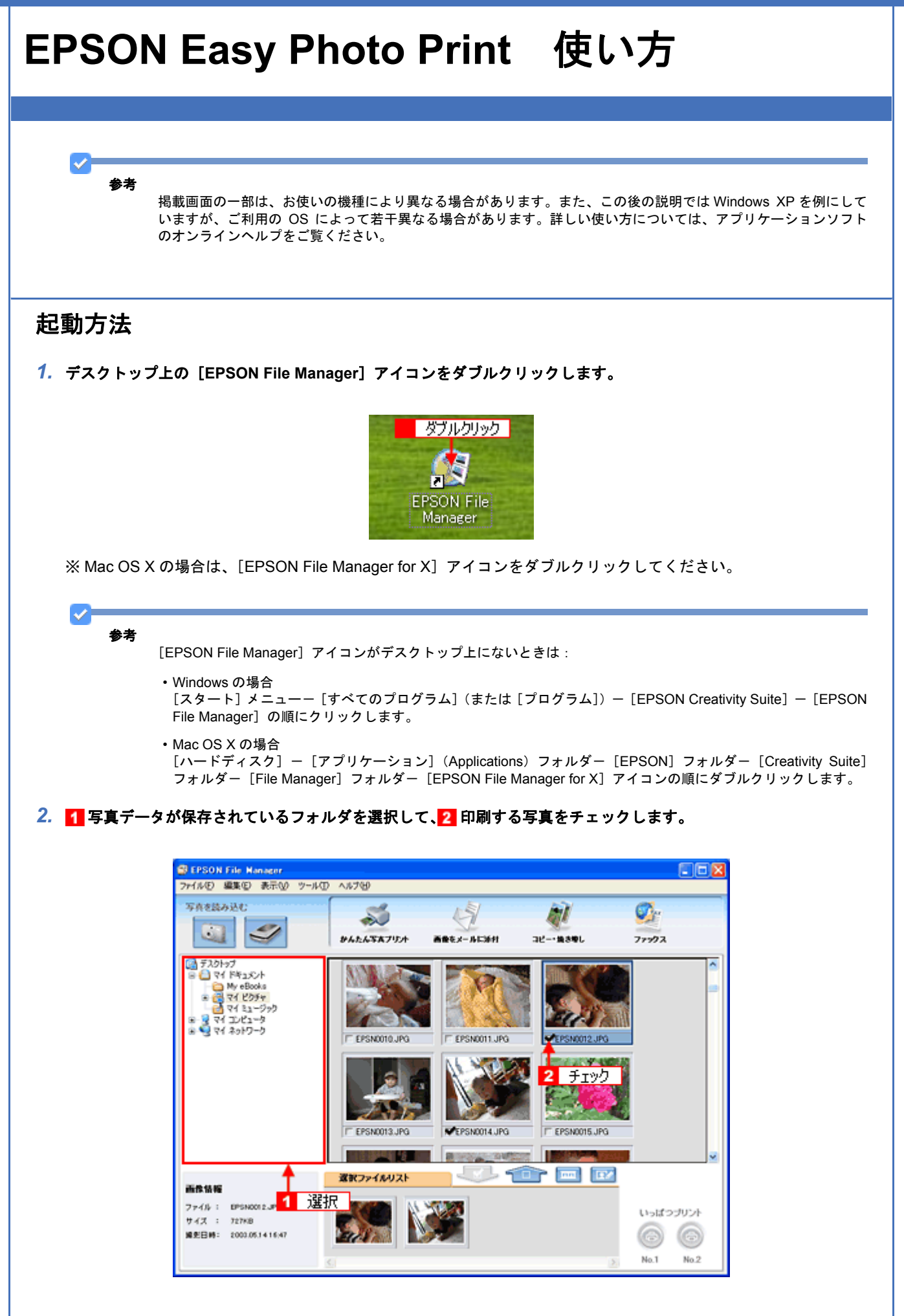

*3.* [かんたん写真プリント]をクリックします。

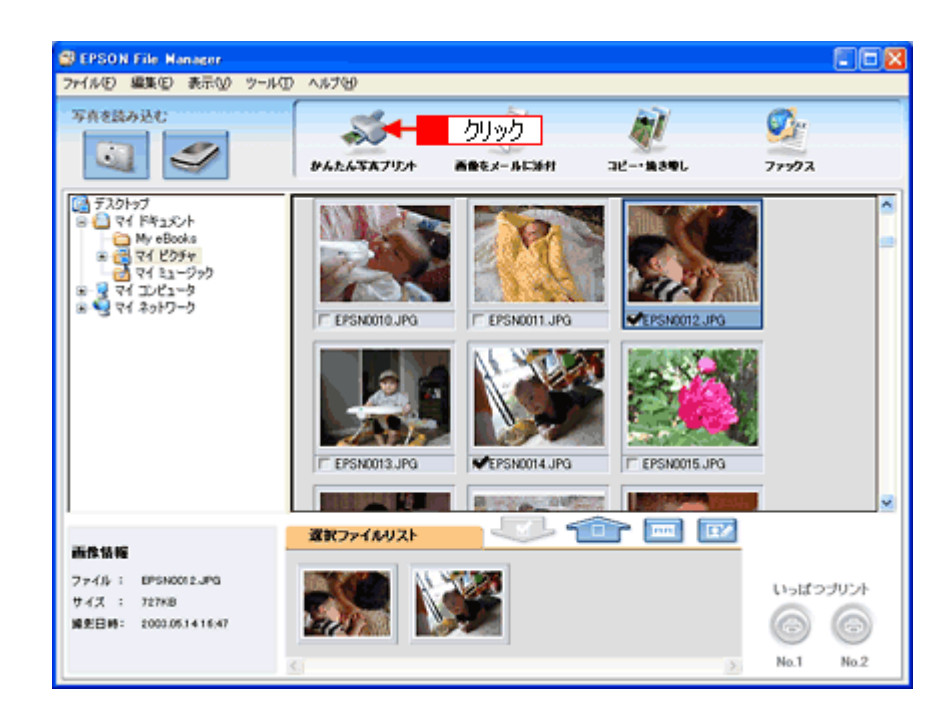

EPSON Easy Photo Print が起動します。

参考 EPSON Easy Photo Print を直接起動することもできます。 • Windows の場合 [スタート] メニューー [すべてのプログラム] (または [プログラム]) - [EPSON Creativity Suite] - [EPSON Easy Photo Print]の順にクリックして起動することもできます。 • Mac OS X の場合 [ハードディスク]-[アプリケーション](Applications)フォルダ-[EPSON]フォルダ-[Creativity Suite] -<br>フォルダー [Easy Photo Print] フォルダー [EPSON Easy Photo Print for X] アイコンの順にダブルクリックし て起動することもできます。

### <span id="page-8-0"></span>使い方

EPSON Easy Photo Print の使い方については、EPSON Easy Photo Print のヘルプをご覧ください。 ヘルプを表示するには、EPSON Easy Photo Print を起動して[ヘルプ]メニューをクリックしてください。

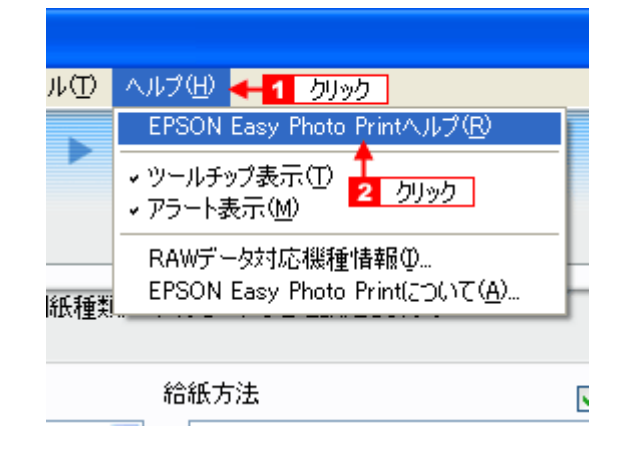

<span id="page-9-1"></span><span id="page-9-0"></span>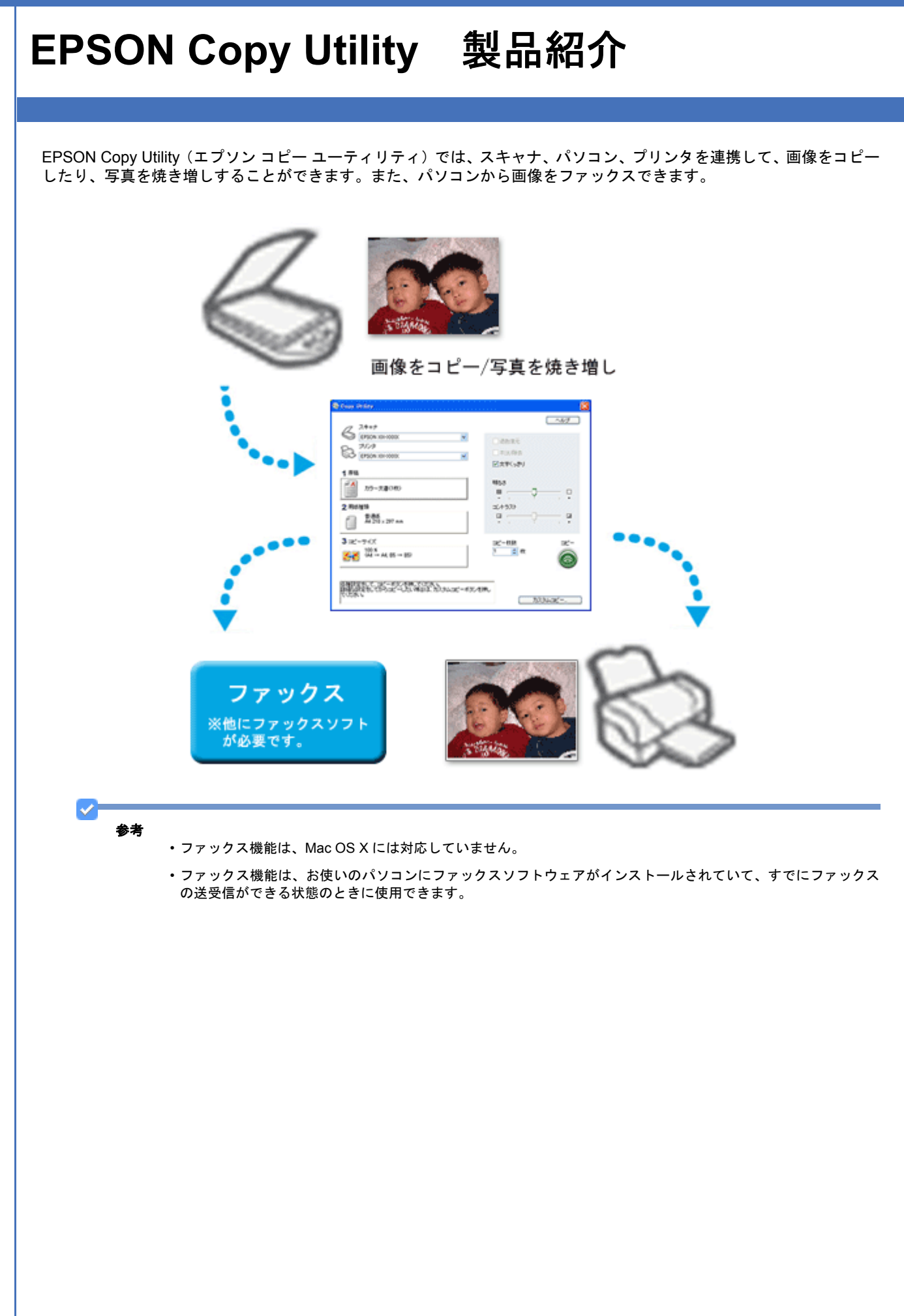

**EPSON PM-A820** 活用 **+** サポートガイド **NPD2134-00**

<span id="page-10-2"></span><span id="page-10-1"></span><span id="page-10-0"></span>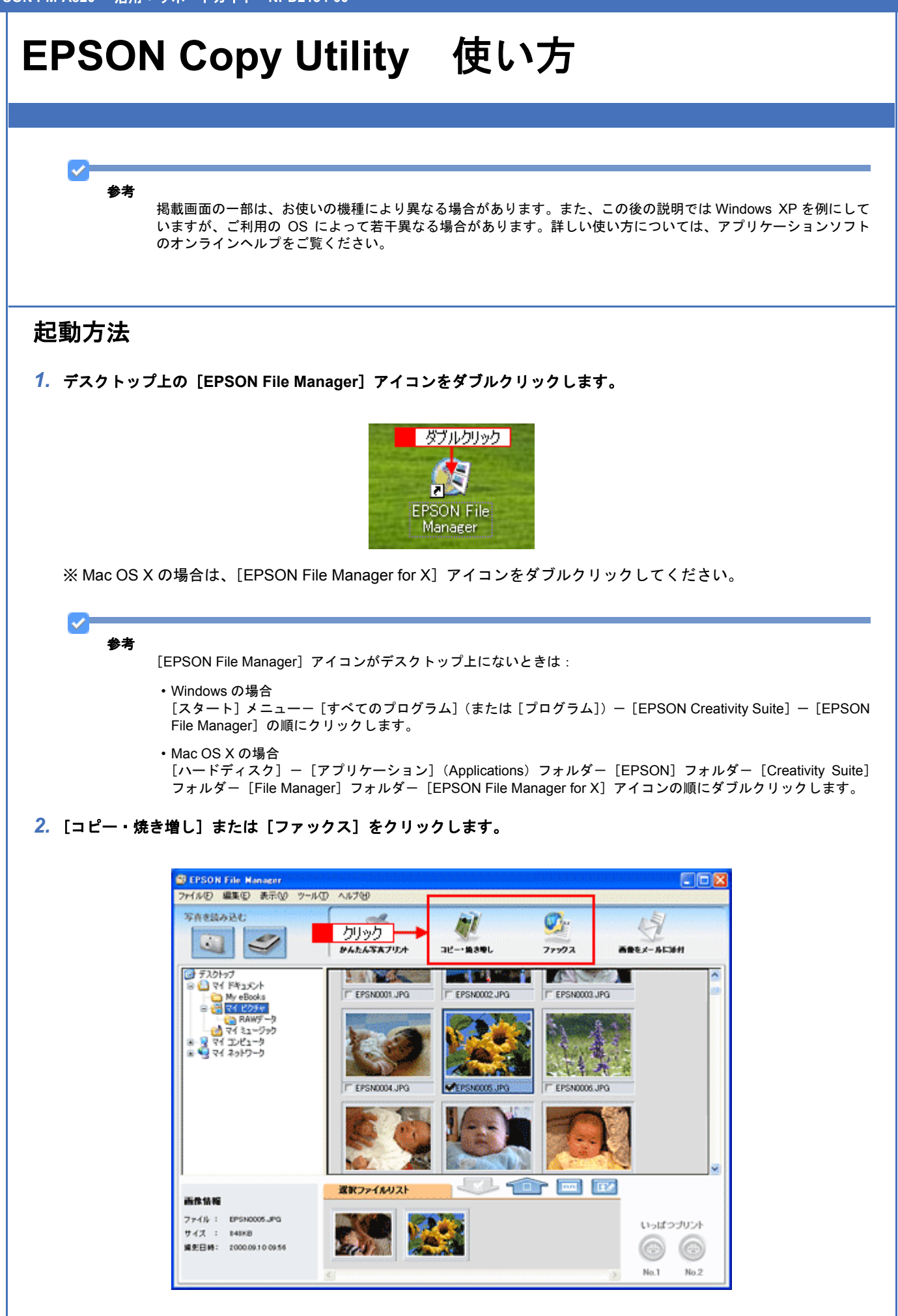

EPSON Copy Utility が起動します。

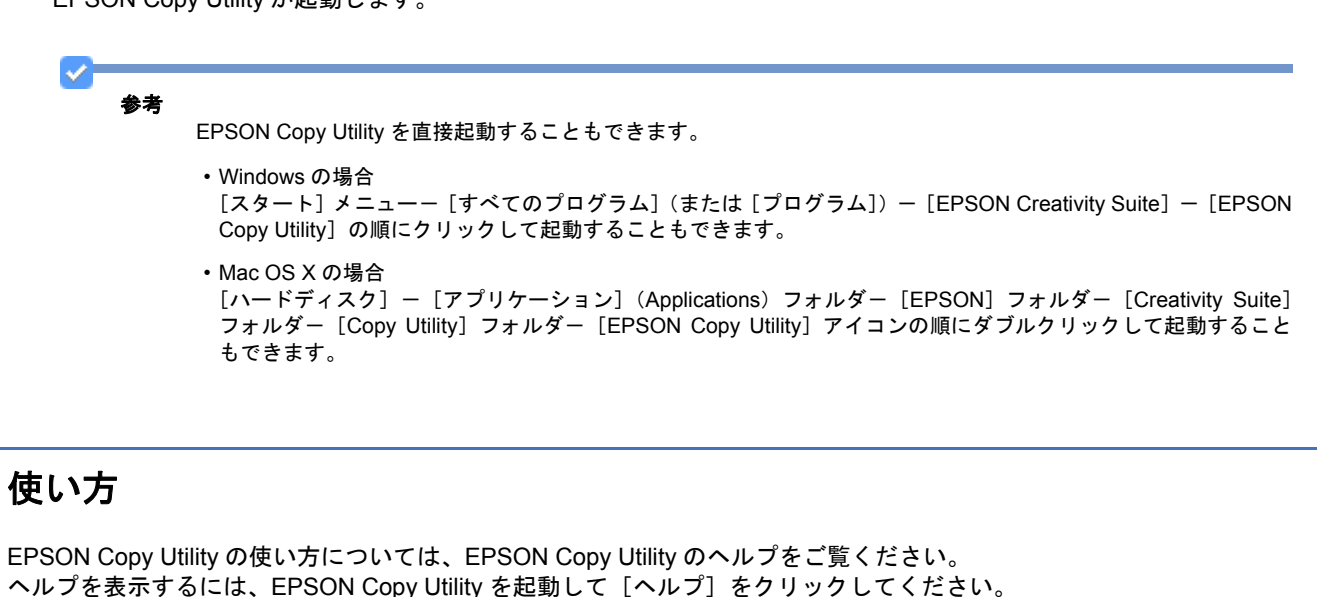

<span id="page-11-0"></span>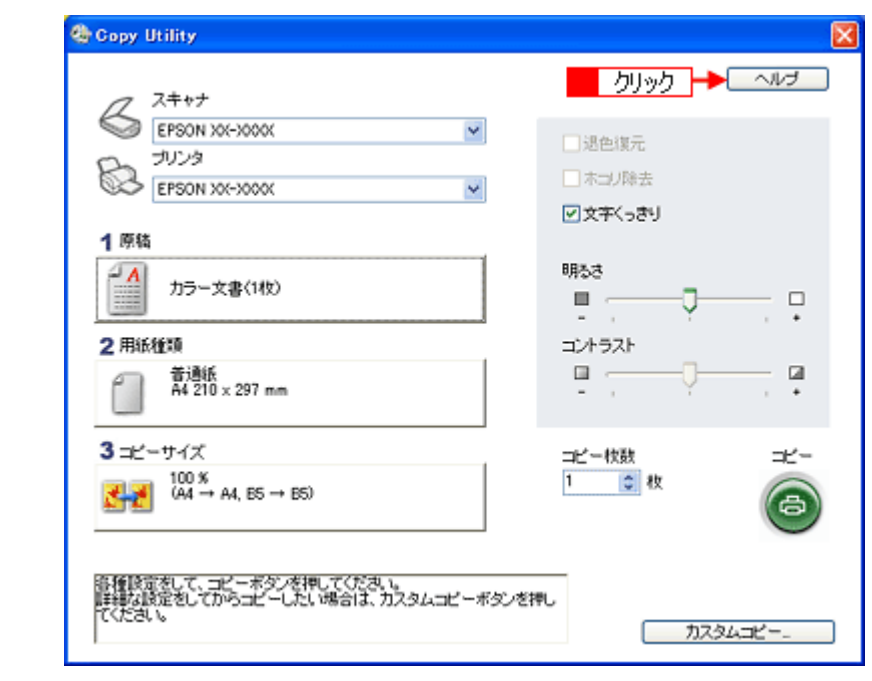

参考

▿

ファックス機能は、お使いのパソコンにファックスソフトウェアがインストールされていて、すでにファックスの 送受信ができる状態のときに使用できます。

ファックス送信される場合は、[プリンタ]の項目でご利用のパソコンにインストールされている[ファックス]を 選択してください。その他の項目を設定して [コピー]ボタンをクリックすると、ファックスソフトウェアが起動し ます。起動した後は、お使いのファックスソフトウェアの取扱説明書をご覧になってファックス送信してください。

# <span id="page-12-0"></span>**EPSON Multi-PrintQuicker** 製品紹介

EPSON Multi-PrintQuicker (エプソン マルチプリント クイッカー)は、名刺、CD/DVD レーベル、CD/DVD ジャケット、 およびロール紙を使った垂れ幕(長尺)などを簡単な操作で作成できるソフトウェアです。

<span id="page-12-1"></span>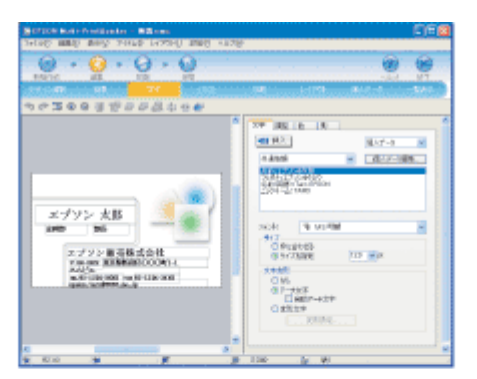

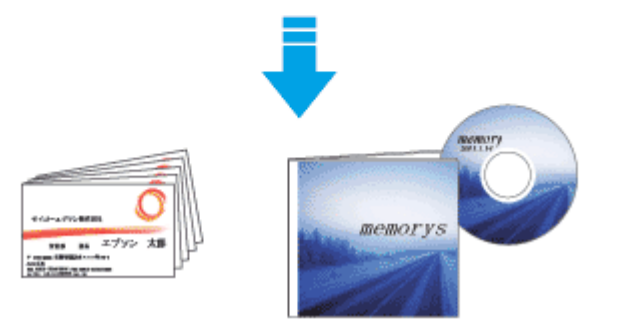

#### 参考

VF

- ご利用の機種では、長尺印刷には対応していません。
- お使いのパソコンに、カラリオかんたんプリントモジュールがインストールされていないと EPSON Multi-Print Quicker が使用できません。
- 通常はソフトウェア CD-ROM から[おすすめインストール]をする際に、自動的にインストールされますので、 個別にインストールする必要はありません。

<span id="page-13-2"></span><span id="page-13-1"></span><span id="page-13-0"></span>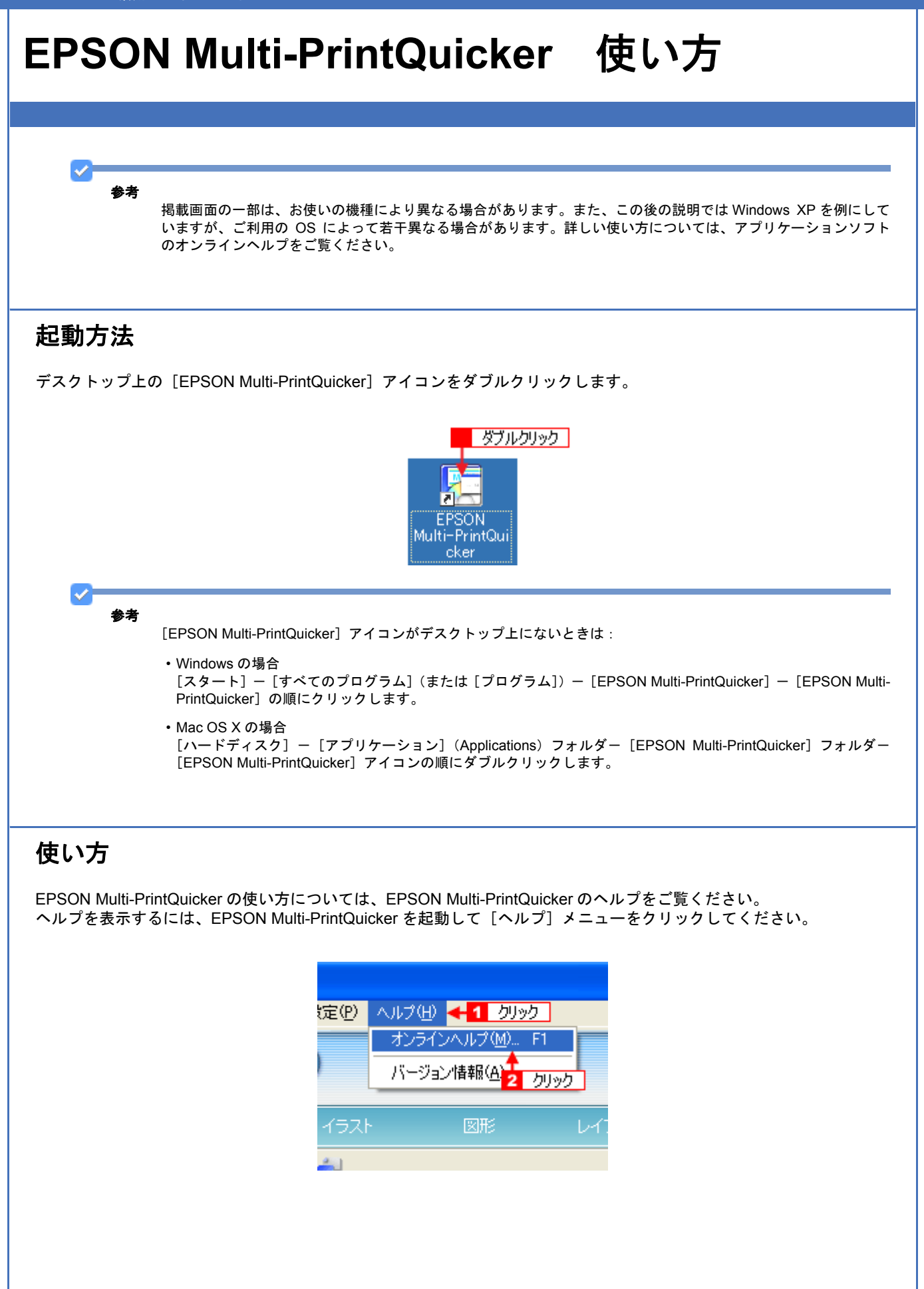

## <span id="page-14-0"></span>**EPSON Web-To-Page** 製品紹介

EPSON Web-To-Page(エプソンウェブトゥページ)は、インターネットの画面(Microsoft Internet Explorer で表示され ている Web ページ)を簡単に印刷できるソフトウェアです。

Microsoft Internet Explorer から直接印刷すると、Web ページの右端が切れて印刷されることがあります。EPSON Web-To-Page を使うと、Web ページを用紙の幅に収まるように自動的に縮小して、Web ページ全体を印刷できます。また、 プレビューを使うと、必要なページだけ選択して印刷できます。

<span id="page-14-1"></span>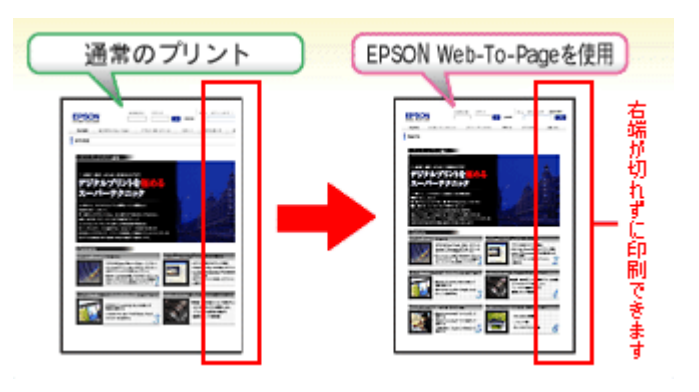

参考

- 対応 OS は、Windows のみです。
- 対応ブラウザは、Microsoft Internet Explorer5.5 以降です。

<span id="page-15-2"></span><span id="page-15-1"></span><span id="page-15-0"></span>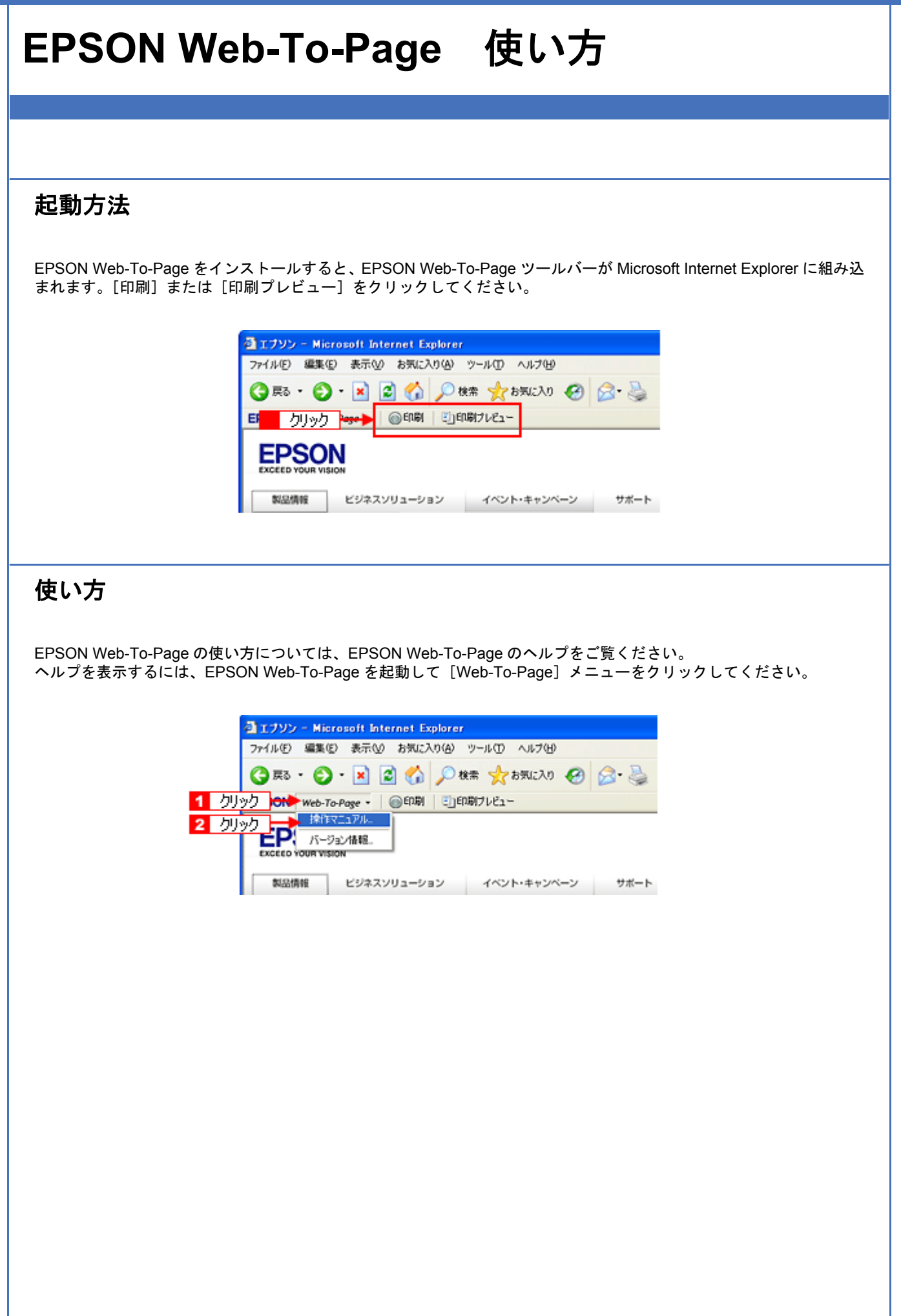

# <span id="page-16-0"></span>**EPSON PRINT Image Framer Tool** 製品紹介

EPSON PRINT Image Framer Tool (エプソン プリント イメージ フレーマー ツール) は、P.I.F. フレーム対応ソフトウェ ア、メモリカードスロットを搭載しているエプソン製プリンタ、または PRINT Image Framer 対応のエプソン製デジタル 。<br>カメラに、P.I.F. フレーム(飾り枠)を 追加、コピー、削除するためのソフトウェアです。また、P.I.F. フレームを 自由 に作成、編集することができます。

<span id="page-16-1"></span>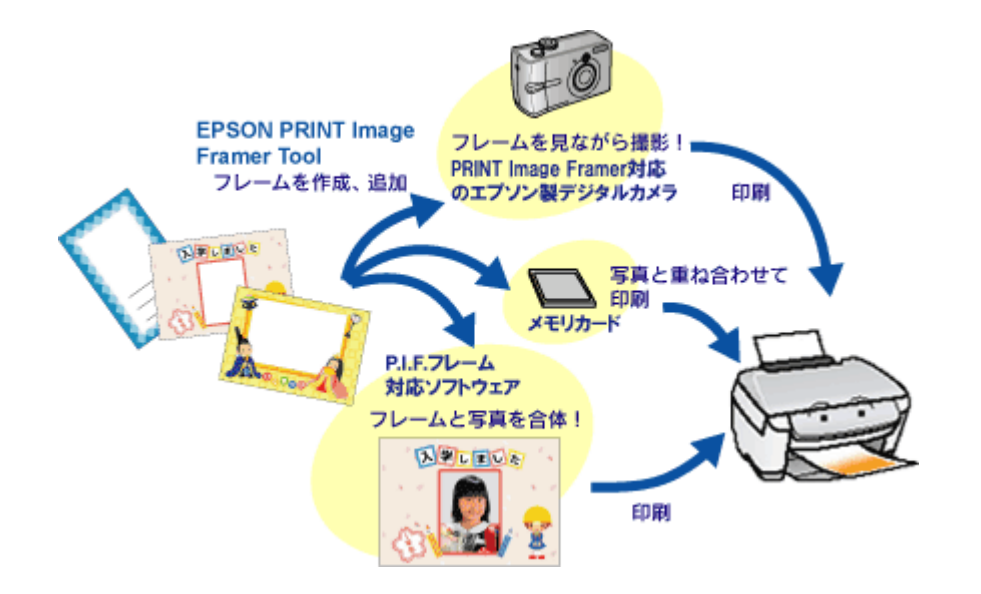

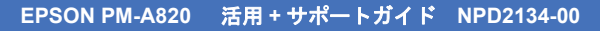

<span id="page-17-2"></span><span id="page-17-1"></span><span id="page-17-0"></span>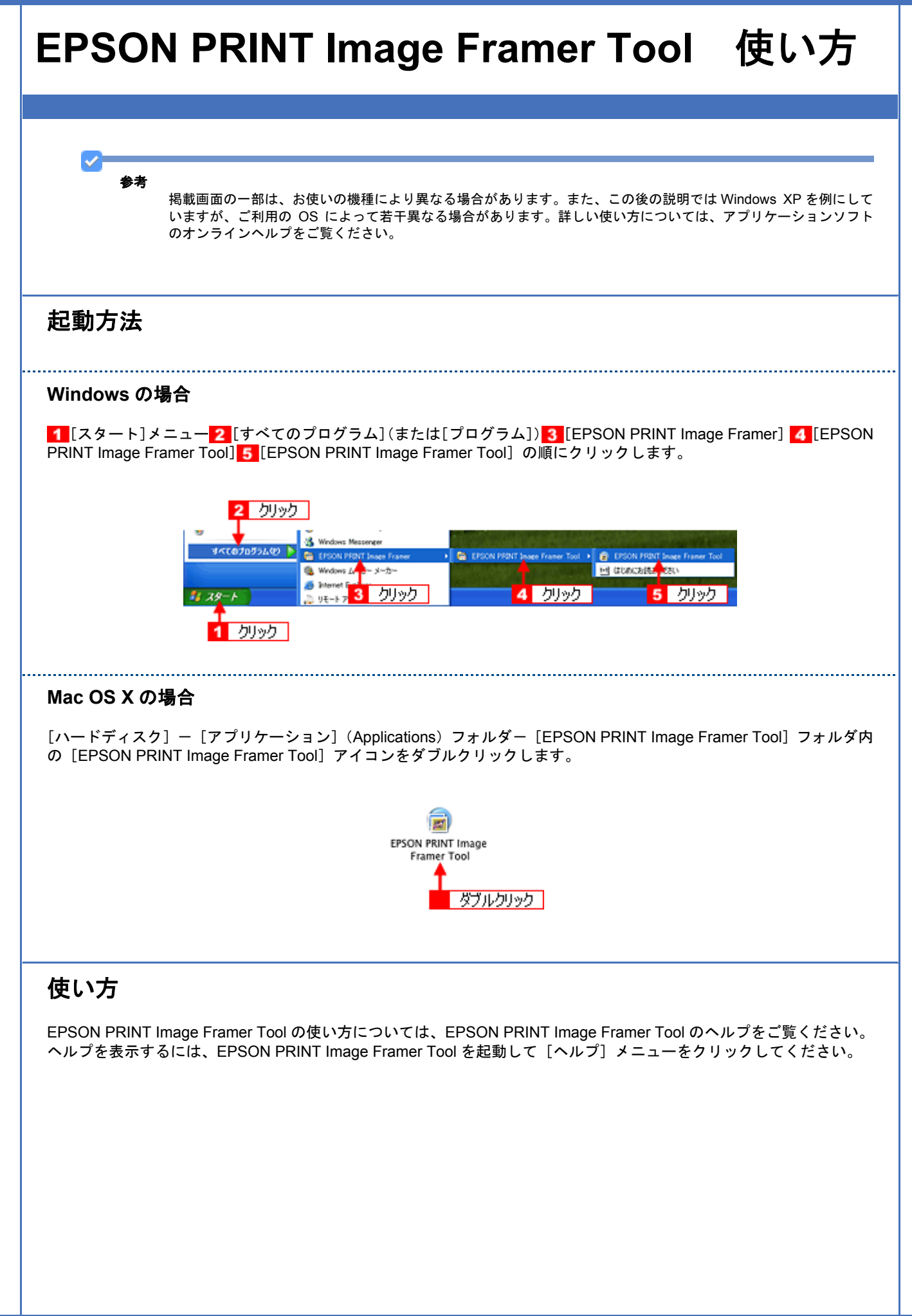

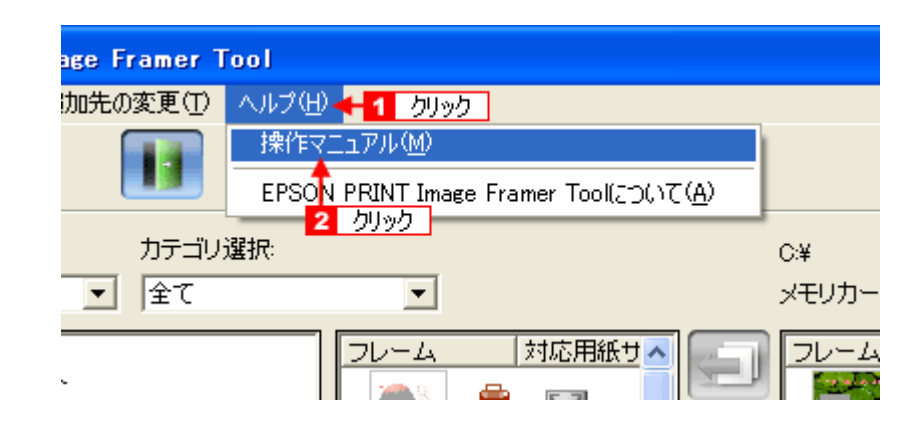

<span id="page-19-1"></span><span id="page-19-0"></span>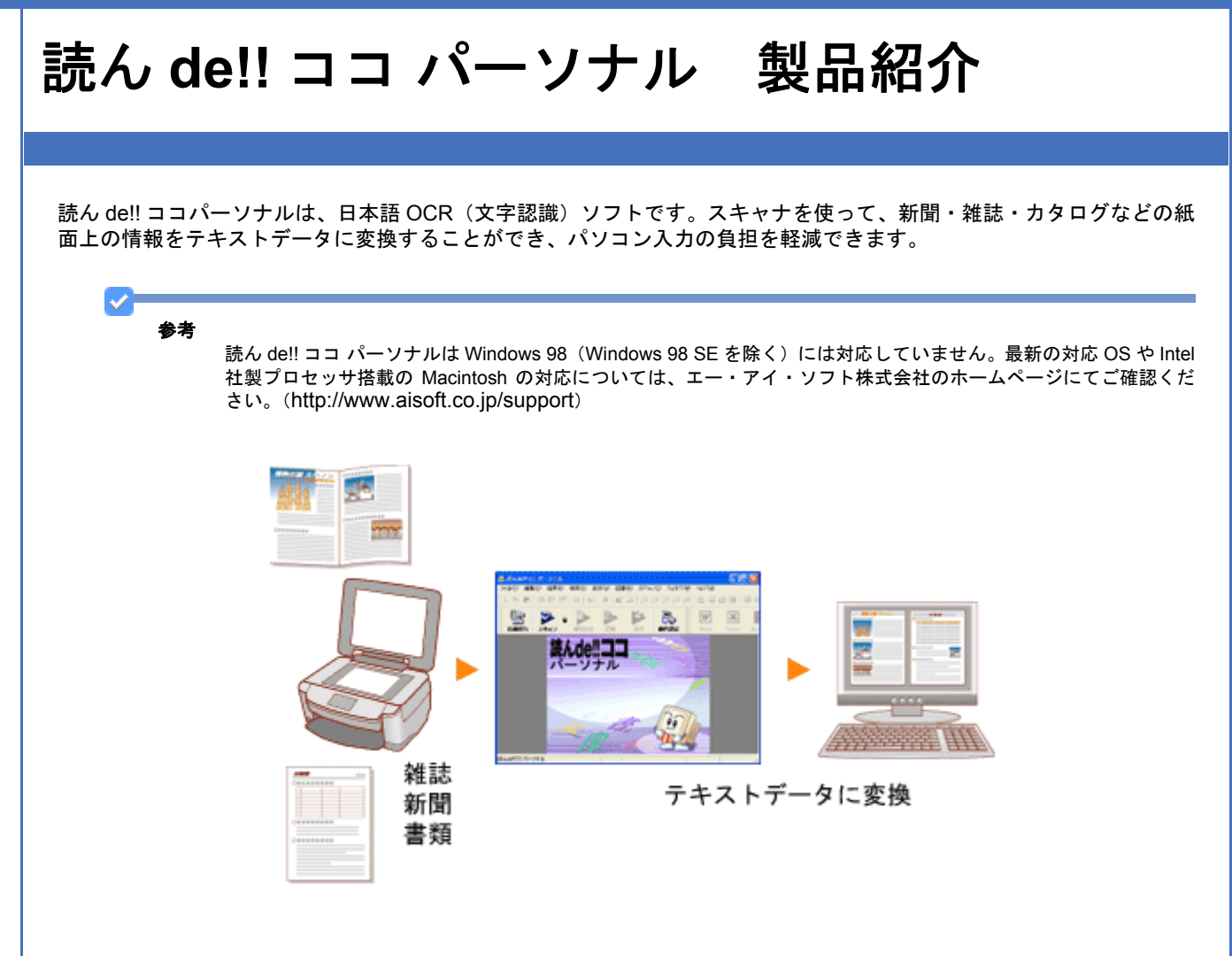

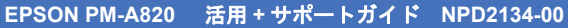

<span id="page-20-2"></span><span id="page-20-1"></span><span id="page-20-0"></span>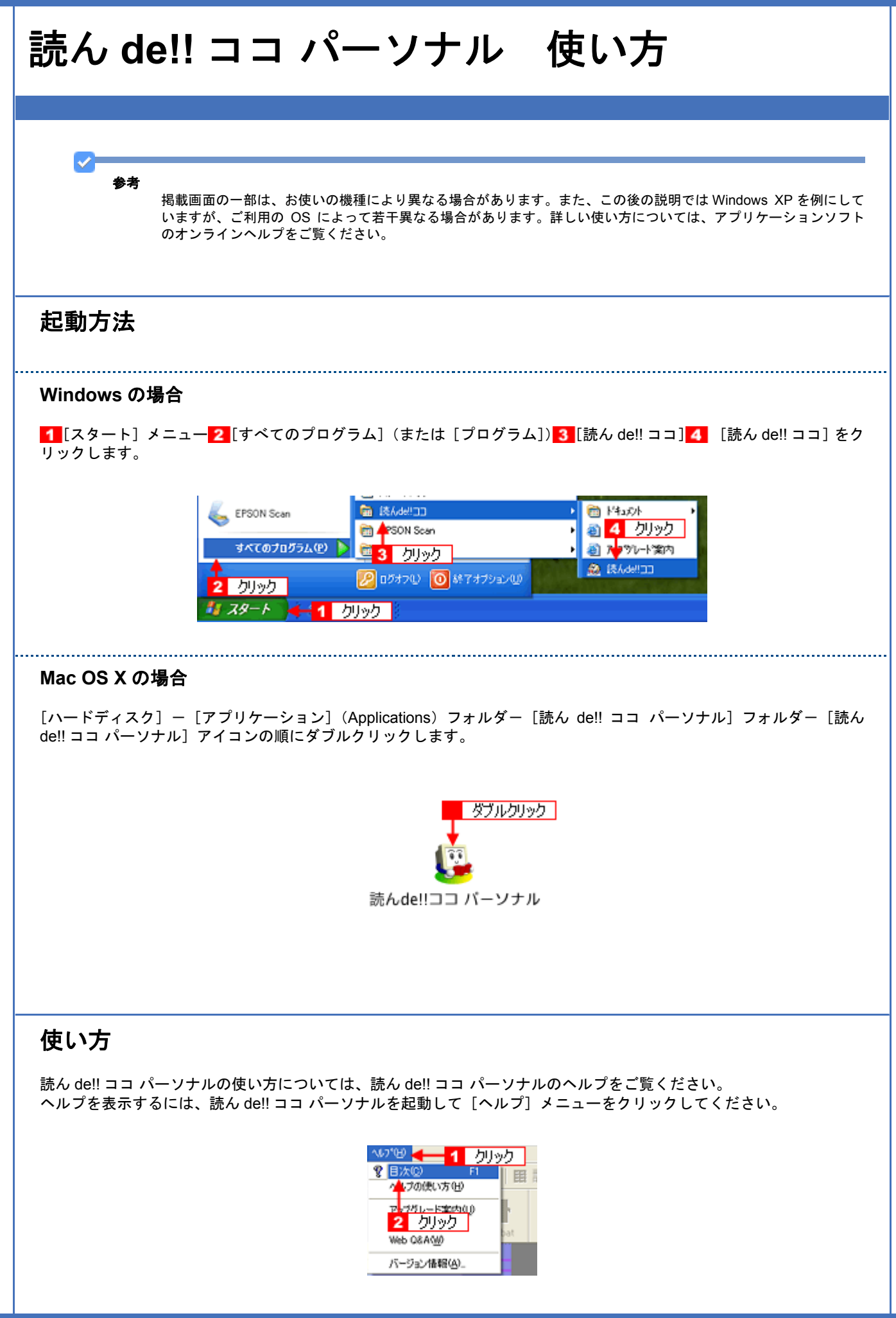

# <span id="page-21-0"></span>ソフトウェアのバージョンアップ

ソフトウェアをバージョンアップすることによって、今まで起こっていたトラブルが解消されたり、機能が追加されたり する場合があります。できるだけ最新のソフトウェアをお使いいただくことをお勧めします。

最新のソフトウェアは、エプソンのホームページからダウンロードしてください。 【アドレス】http://www.epson.jp/guide/pcopy/

# <span id="page-22-0"></span>ソフトウェアの削除方法

#### ご利用の OS を選択してください。

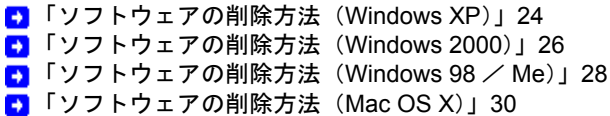

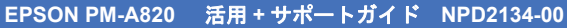

<span id="page-23-1"></span><span id="page-23-0"></span>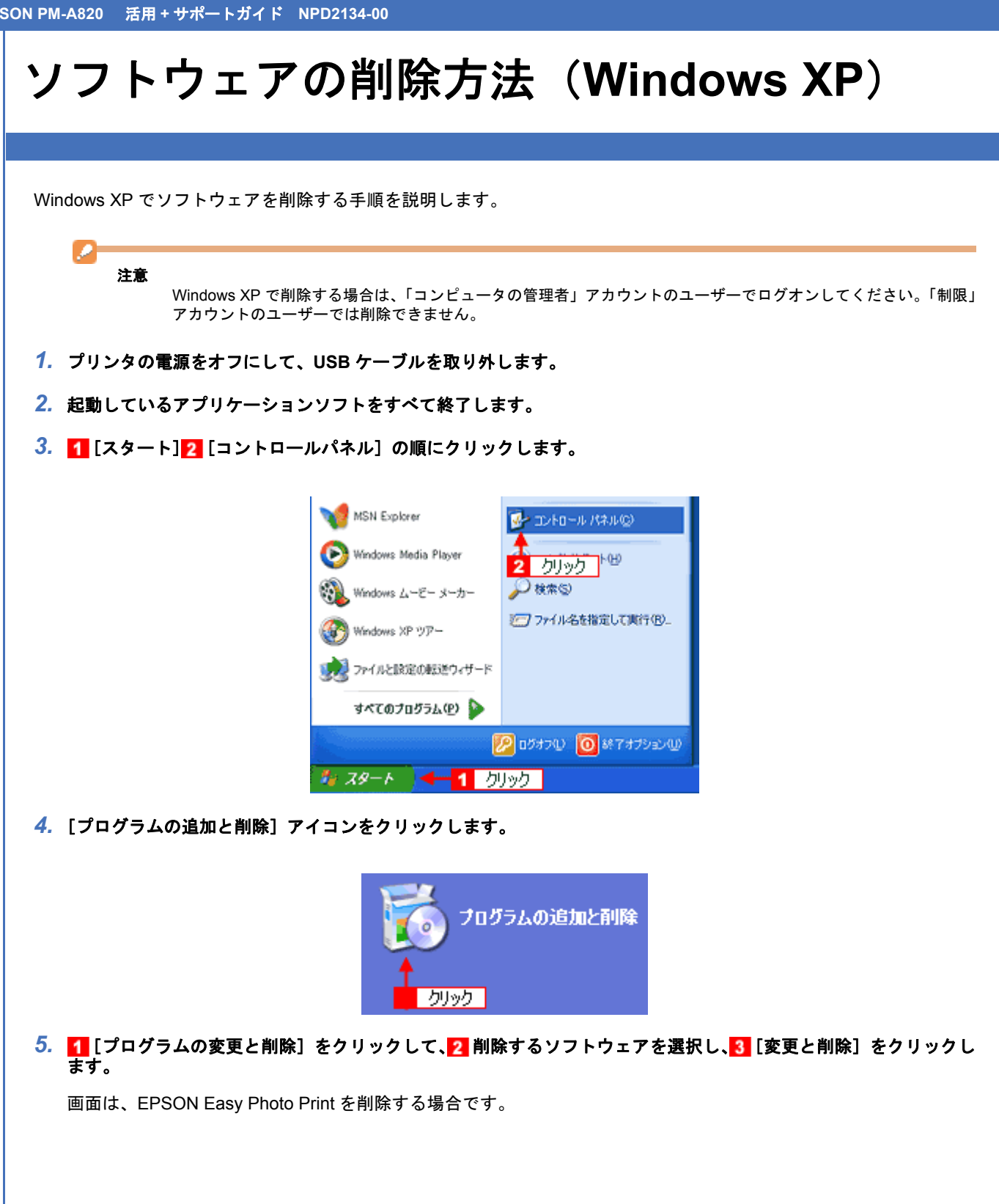

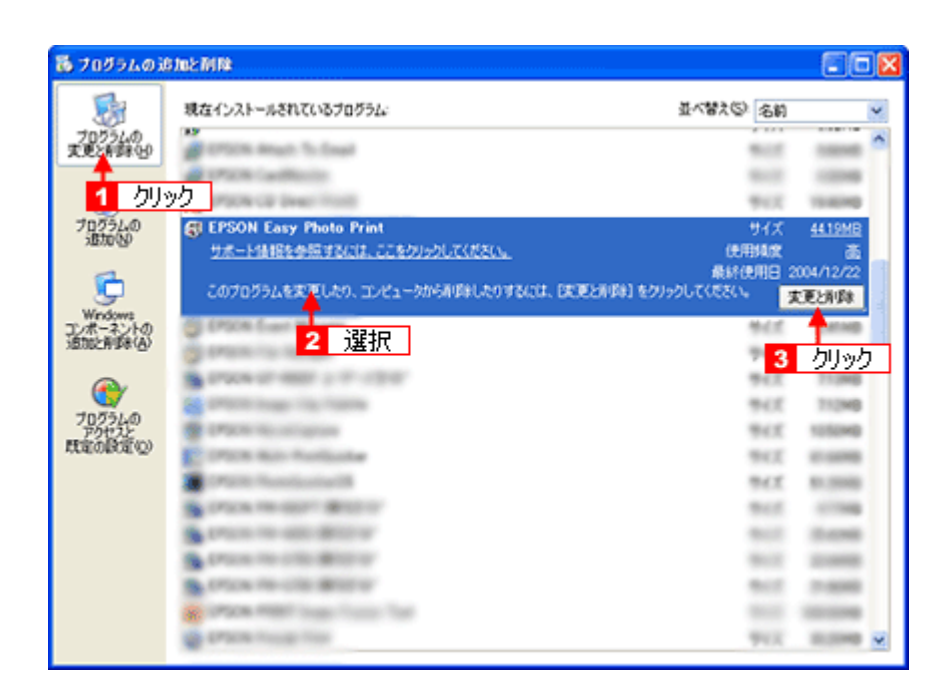

#### *6.* この後は、画面の指示に従ってください。

削除を確認するメッセージが表示されたら、[はい]をクリックしてください。

以上で、ソフトウェアの削除は終了です。

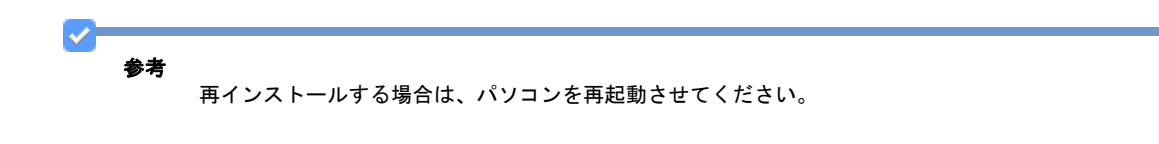

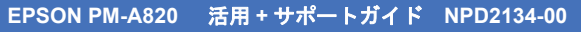

<span id="page-25-1"></span><span id="page-25-0"></span>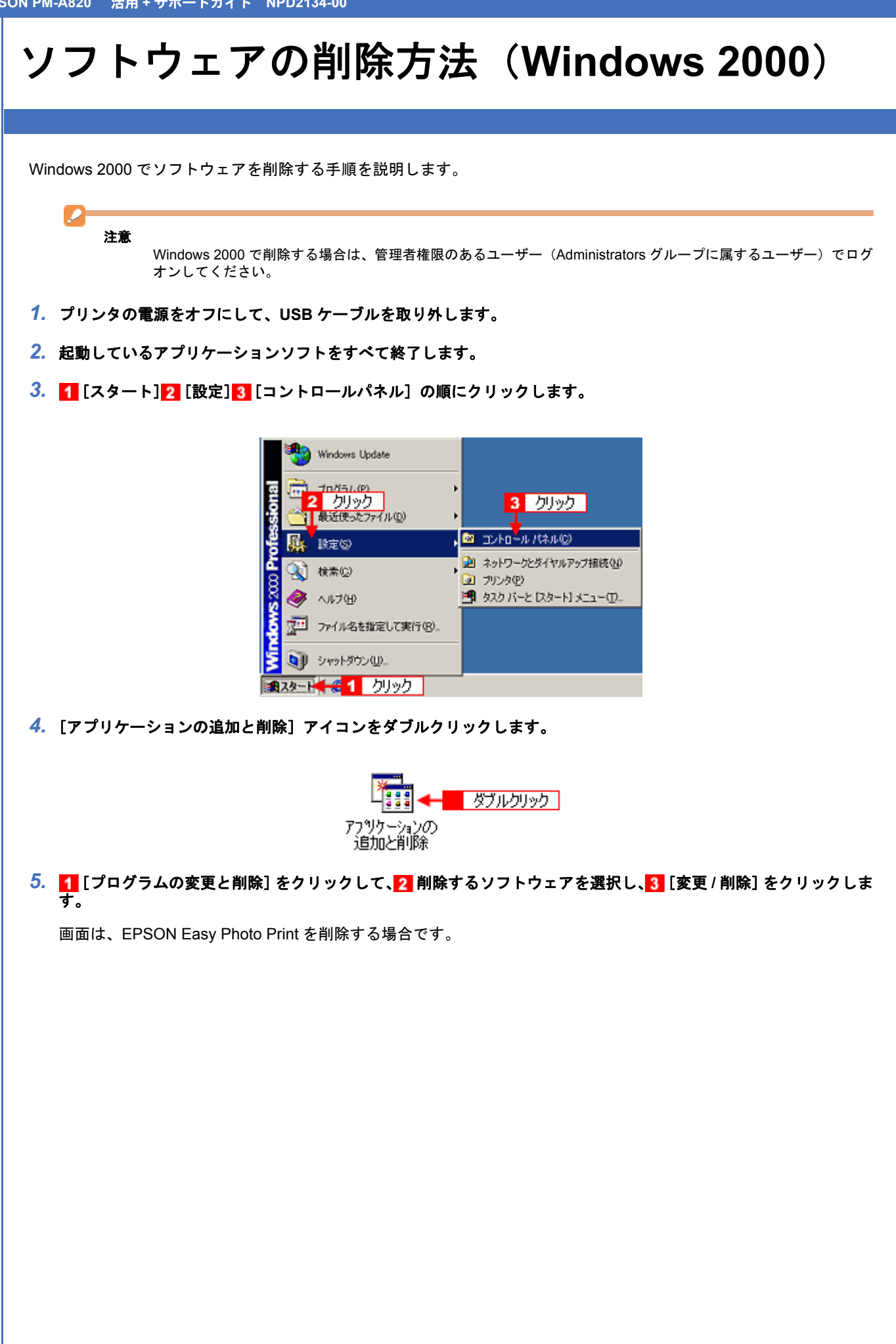

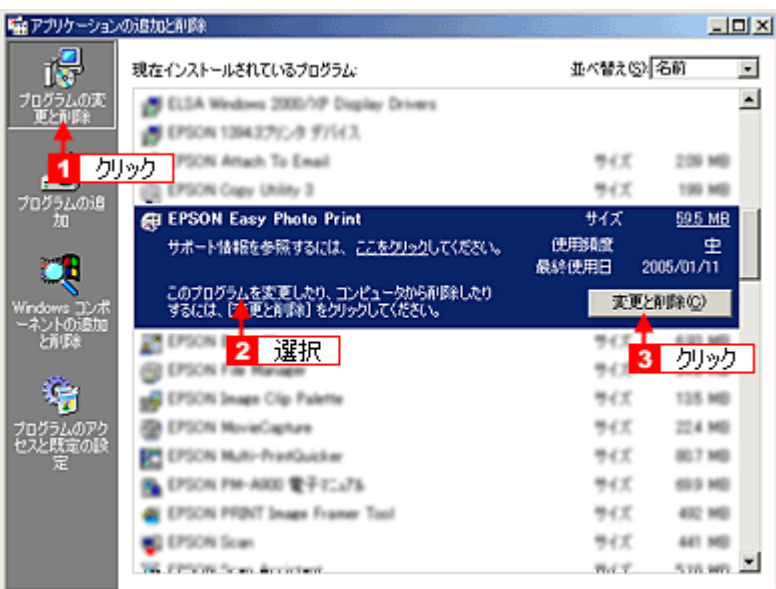

#### *6.* この後は、画面の指示に従ってください。

削除を確認するメッセージが表示されたら、[はい]をクリックしてください。

以上でソフトウェアの削除は終了です。

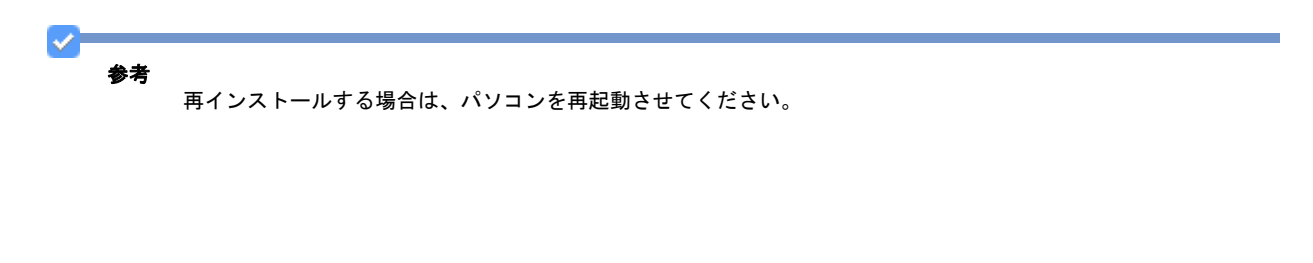

**EPSON PM-A820** 活用 **+** サポートガイド **NPD2134-00**

# <span id="page-27-0"></span>ソフトウェアの削除方法(**Windows 98** / **Me**)

Windows 98 /Me での標準的な方法でソフトウェアを削除する手順を説明します。

- *1.* プリンタの電源をオフにして、**USB** ケーブルを取り外します。
- *2.* 起動しているアプリケーションソフトをすべて終了します。
- 3. 1 [スタート] 2 [設定] 3 [コントロールパネル]の順にクリックします。

<span id="page-27-1"></span>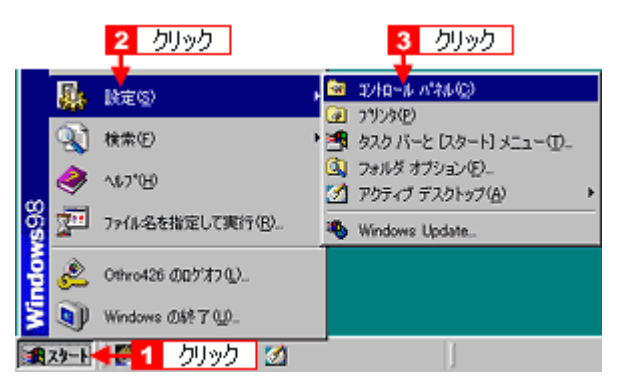

*4.* [アプリケーションの追加と削除]アイコンをダブルクリックします。

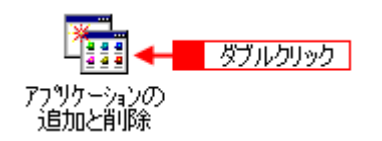

5. 1 削除するソフトウェアを選択して、2 [追加と削除]をクリックします。

画面は、EPSON Easy Photo Print を削除する場合です。

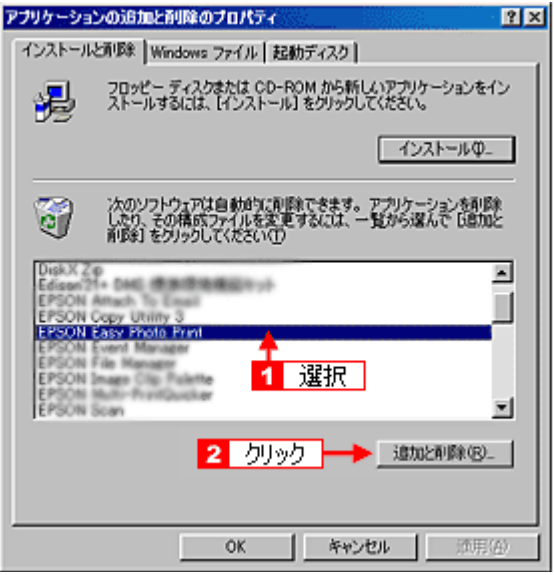

#### *6.* この後は、画面の指示に従ってください。

削除を確認するメッセージが表示されたら、[はい]をクリックしてください。

以上で、ソフトウェアの削除は終了です。

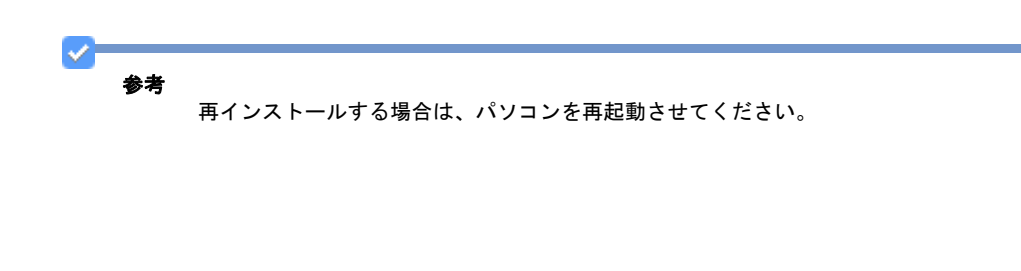

**EPSON PM-A820** 活用 **+** サポートガイド **NPD2134-00**

<span id="page-29-1"></span><span id="page-29-0"></span>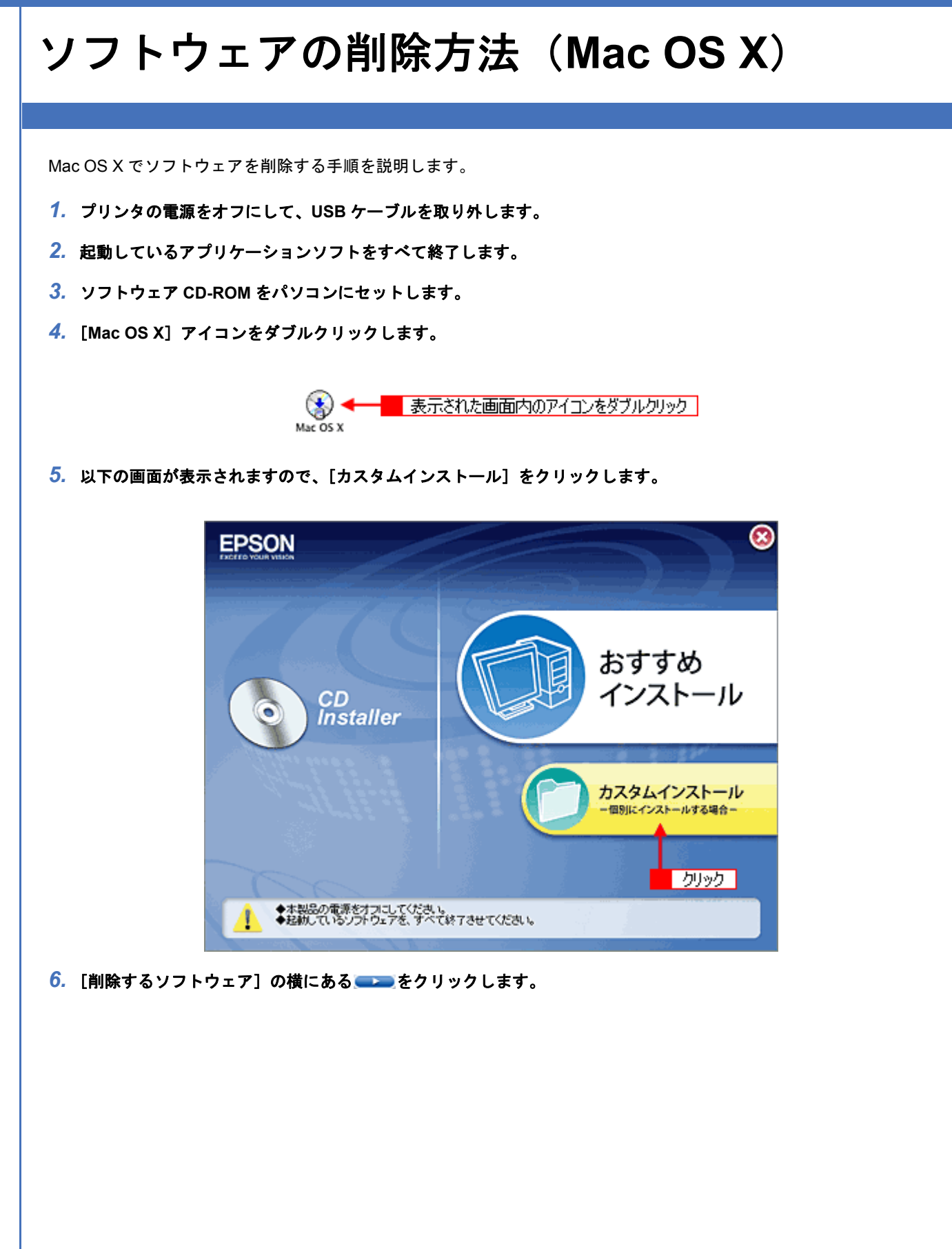

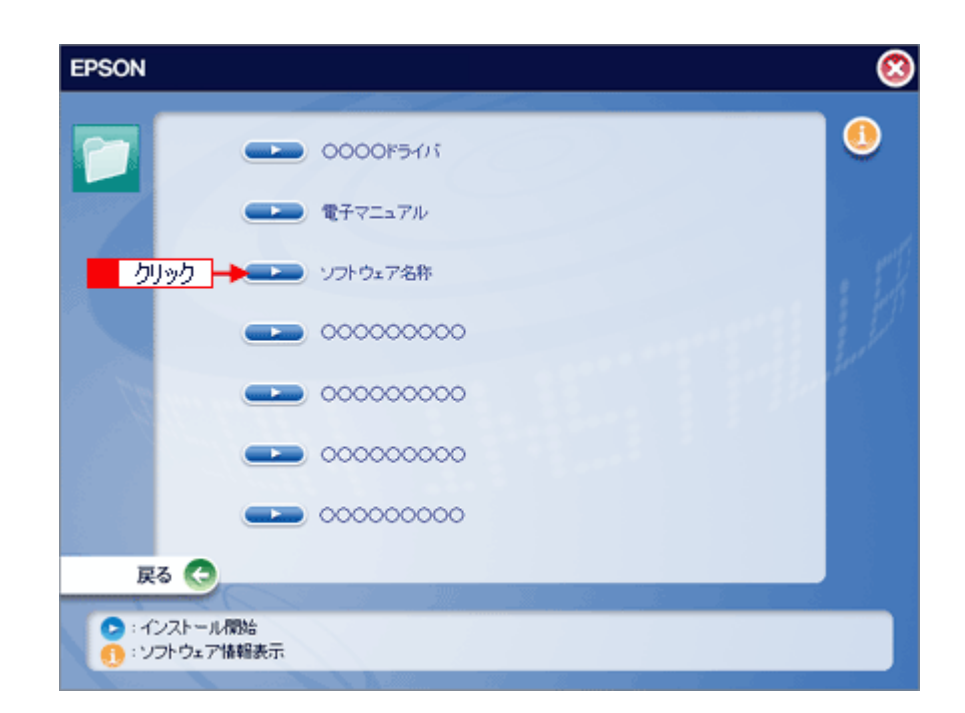

7. 1 [アンインストール]を選択して、2 [アンインストール]ボタンをクリックします。

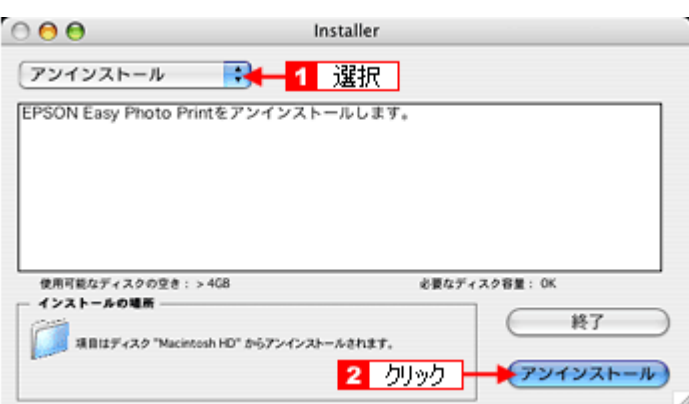

*8.* この後は、画面の指示に従ってください。

以上でソフトウェアの削除は終了です。

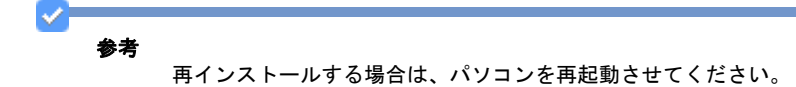

<span id="page-31-1"></span><span id="page-31-0"></span>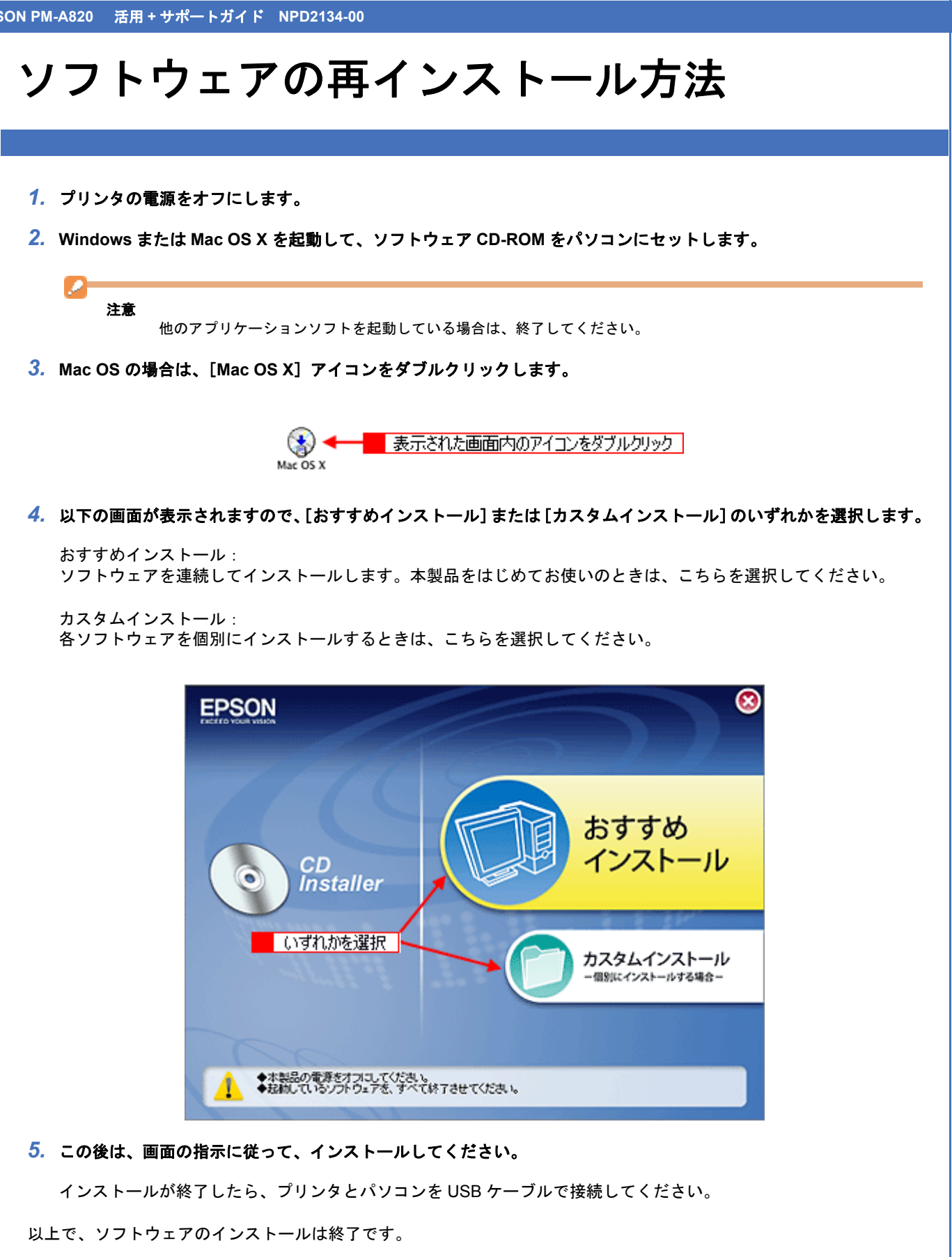

<span id="page-32-0"></span>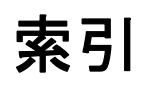

#### *C*

CD / DVD [ジャケット](#page-12-1) , 13 CD / DVD [レーベル](#page-12-1) , 13 

#### *E*

[EPSON Copy Utility, 10](#page-9-1) [EPSON Creativity Suite, 2](#page-1-3) [EPSON File Manager, 2,](#page-1-4) [5](#page-4-1) [EPSON Multi-Print Quicker, 13](#page-12-1) [EPSON Web-To-Page, 15](#page-14-1)

#### *M*

[Microsoft Internet Explorer, 15](#page-14-1)

### *P*

[P.I.F, 17](#page-16-1)

#### . . . . . . . . *W*

[Web, 2,](#page-1-3) [15](#page-14-1)

#### <u>adalahan d</u> あ

[アプリ起動アイコン](#page-1-3) , 2 [アンインストール](#page-23-1) , 24, [26,](#page-25-1) [28,](#page-27-1) [30](#page-29-1)

#### い

[インターネット](#page-14-1) , 15

#### か

[かんたん写真プリント](#page-6-1) , 7

#### こ

[コピー](#page-9-1) , 10 [コピー・焼き増し](#page-9-1) , 10

### さ

[サムネイル表示](#page-4-1) , 5

#### . . . . . . . す

[スキャナ](#page-4-1),5 

#### て

[テキストデータ](#page-19-1) , 20 [デジカメ](#page-4-1) , 5 [デジタルカメラ](#page-4-1) , 5

#### ふ

[ファックス](#page-1-3) , 2, [10,](#page-9-1) [11](#page-10-2) [プリンタ](#page-9-1) , 10

[垂れ幕](#page-12-1) , 13

日本語 [OCR, 20](#page-19-1) [文字認識](#page-19-1) , 20 [名刺](#page-12-1) , 13

読ん de!! [ココ パーソナル](#page-19-1), 20

ほ [ホームページ](#page-1-3) , 2 め  $x - \nu$ , 2 [メモリカードスロットを搭載しているエプソン製プリンタ](#page-16-1) , 17 ろ [ロール紙](#page-12-1) , 13 ん [印刷](#page-6-1) , 7, [15](#page-14-1) [印刷設定](#page-1-3) , 2 [再インストール](#page-31-1) , 32 削除 [, 24,](#page-23-1) [26,](#page-25-1) [28,](#page-27-1) [30](#page-29-1) [飾り枠](#page-16-1), 17

34